### **Travaux Pratiques PROFA 3GM**

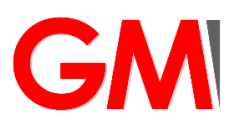

# DOOD

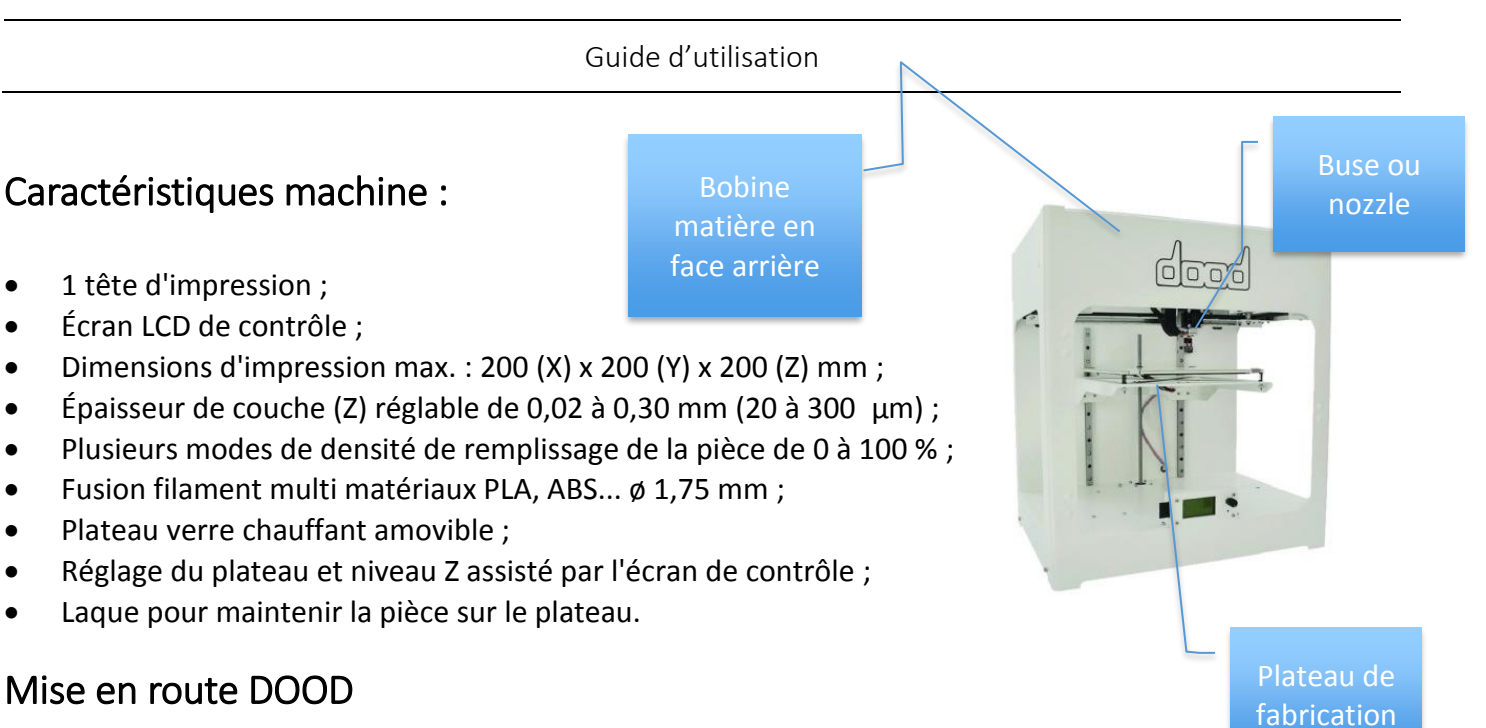

- Mettre sur ON interrupteur sur la face arrière de la machine
- Vérifier que la bobine matière est présente, qu'il s'agit bien de PLA et qu'il reste au minimum de 2 épaisseurs de fils enroulés. Dans le cas contraire prévenir l'enseignant.
- Sortir le plateau en verre de la machine (pour libérer le plateau il suffit de faire pivoter les 2clips avant). Nettoyer le plateau avec de l'alcool iso et laquer le plateau pour l'adhérence. Remettre le plateau en place.
- Appuyer sur le bouton potentiomètre en face avant, à droite de l'écran LCD.
- Afin de régler le plateau Tourner la molette pour descendre le curseur en face *calibrer* appuyer sur le bouton potentiomètre pour valider puis descendre le curseur en face de *calibrer le plateau* et appuyer.
- S'il n'y a aucun mouvement acquitter les défauts en sélectionnant retour autant de fois que nécessaire pour revenir à l'accueil puis sélectionner et cliquer sur *clear alt*.
- Sinon la buse se déplace au point 1/3. La bonne distance entre la buse et le plateau est l'épaisseur d'une feuille de papier. Pour vérifier cette distance glisser une feuille de papier entre la buse et le plateau. La feuille doit être légèrement retenue mais pas bloquée. Pour modifier la distance il suffit de visser ou dévisser l'écrou situé sous le plateau en face la buse. Valider la position en appuyant sur le bouton potentiomètre et passer au point de calibrage 2/3. Répéter l'opération pour le point 3/3.
- Refaire la calibration une seconde fois si vous avez dû retoucher le réglage.
- Lancer la préchauffe du plateau en cliquant sur *préparer* puis sur *préchauffage*.

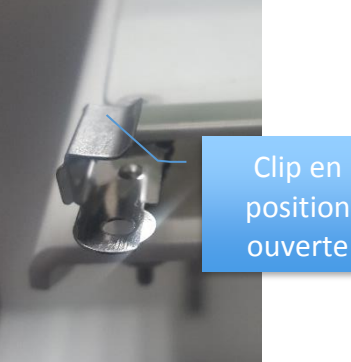

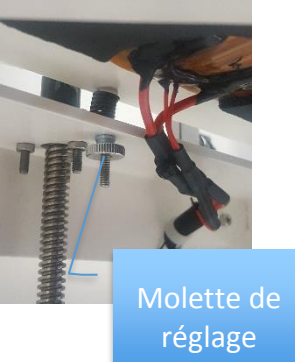

- Démarrer l'ordinateur avec votre login CAS INSA
- Lancer le logiciel **ULTIMAKER CURA 3.6.0** (attention ne pas lancer CURA 15.04.6)
- Paramétrer le logiciel (propre à chaque session !!à refaire donc si vous ne vous êtes jamais loguer sur cet ordinateur)
	- o Settings/printer/Add printer choisir custom puis custom FFF printer enfin valider en cliquant sur add printer.
	- o Remplir l'onglet printer et extruder 1 à l'image de la vue d'écran ci-dessous avec les informations suivantes :

X220 mm ; Y 190 ; Z 200 ; nozzle size 0.4 mm, Cocher heated bed et saisir 1.75 mm pour le diamètre du matériau.

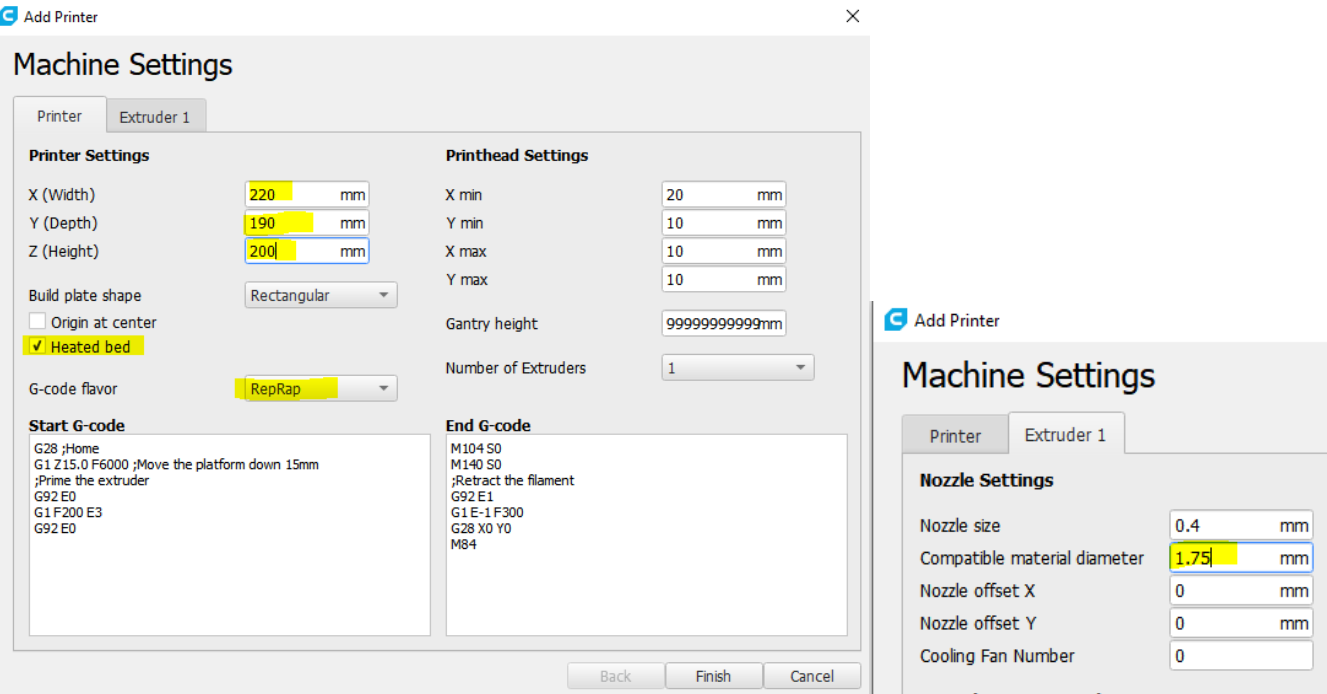

- o Télécharger sous moodle le fichier DOM\_PRO2\_pla\_MoyCDef.curaprofile (cliquer dessus et enregistrer la cible du lien). Ce fichier n'est accessible que si vous avez fait le travail préalable à la séance de TP sur moodle.
- o Settings/profile/manage profils

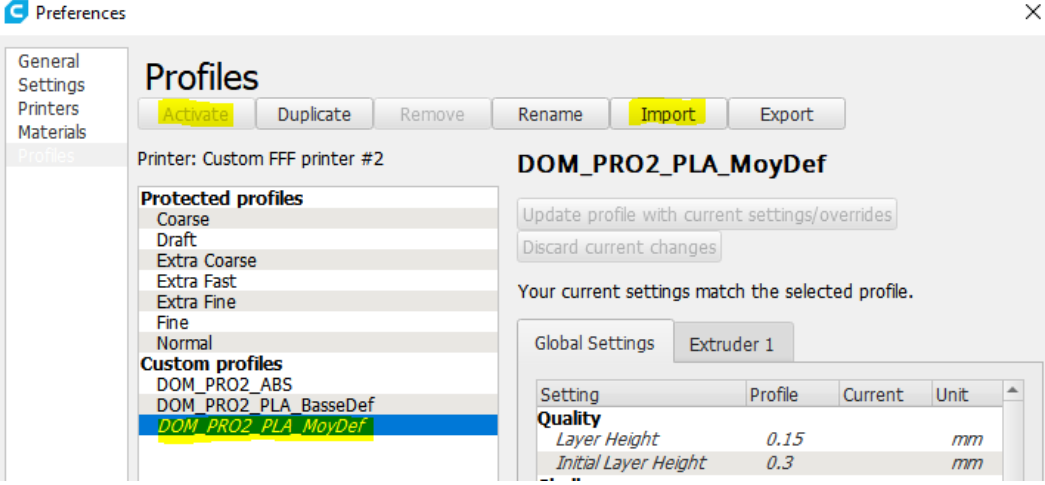

o Import/ choisir DOM moy pla.curaprofile puis cliquer sur activate pour que le profil utilisé soit bien DOM\_PRO2\_pla\_MoyCDef.

o Vérifier que le profil est bien sélectionné, activer l'onglet custom et le profile doit s'afficher ici

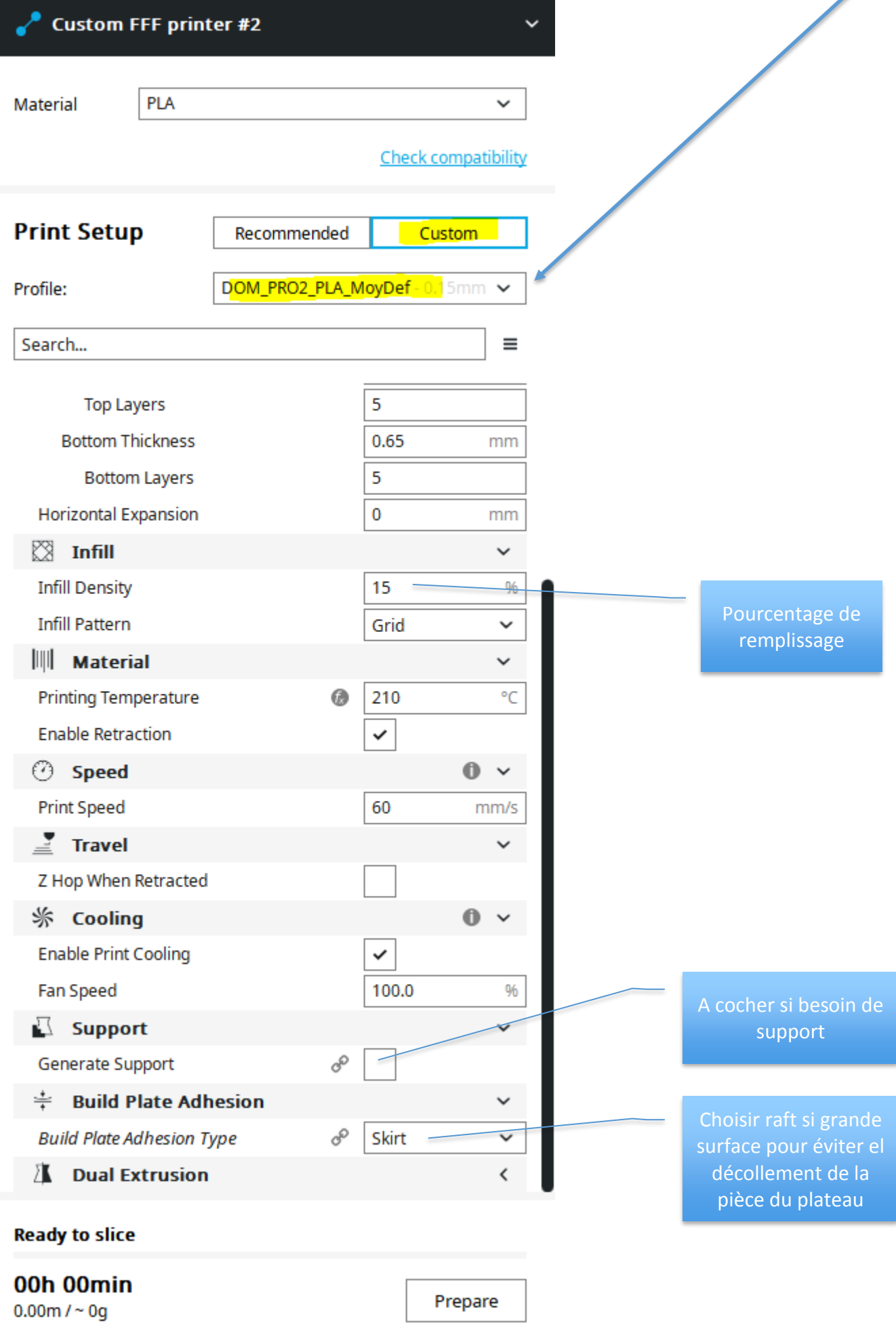

## Orientation de l'équerre dans l'environnement de fabrication

- Le fichier Equerre FG2018.stl est disponible sous le cours moodle.
- Insérer le fichier stl en cliquant sur ouvrir et sélectionner sur le fichier téléchargé depuis le cours moodle.
- Orienter la pièce comme vous le souhaitez en sélectionnant la pièce puis pivoter. Grace au cercle modifier l'orientation de la pièce. On peut saisir une valeur numérique dans le cadre spécifique après avoir sélectionner le cercle et commencer la rotation avec la souris.

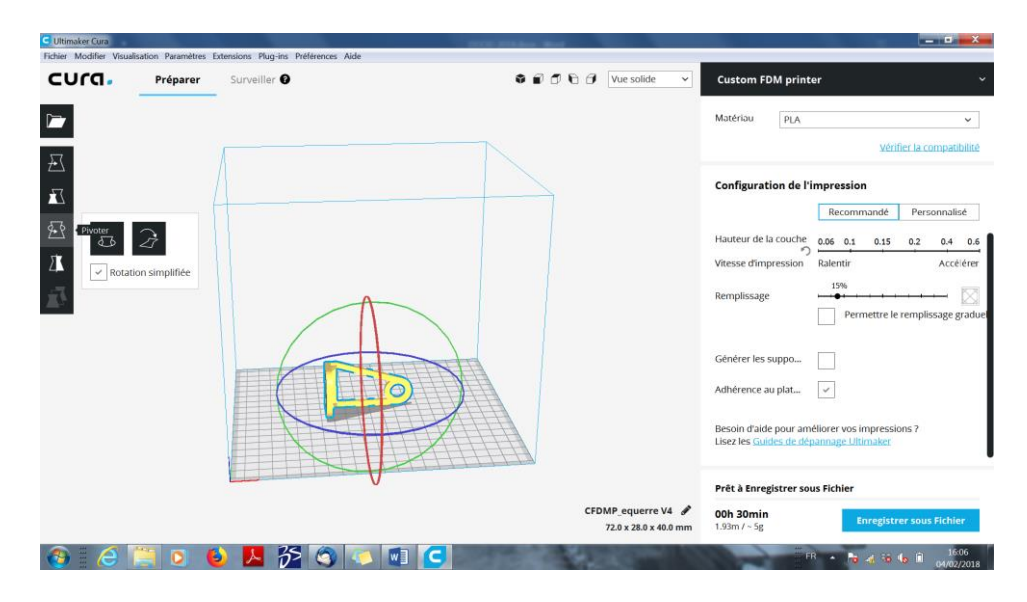

- Régler les paramètres de hauteur de couches et de densité de remplissage. Attention à la durée de réalisation de la pièce !
- Ne pas oublier de cocher générer les supports.
- Cliquer sur prepare bouton bleu en bas à droite pour générer le code G qui gère les trajectoires.

#### Lancement de l'impression

- Vérifier que le câble USB de la machine est relié sur le port face avant de l'ordinateur.
- Save to removable drive pour envoyer le fichier sur le mémoire interne de la machine.
- Sur la machine cliquer sur imprimer puis sur mémoire interne et sélectionner votre fichier.

#### Récupération de la pièce

# Attention la plateforme peut être chaude

- Déverrouiller les clips.
- Faire glisser le plateau vers l'avant.
- S'aider d'une spatule pour décoller la pièce du plateau. On peut faire une encoche dans un angle avec une pince et faire levier avec la spatule pour faciliter le décollage.

# Attention gants de protection OBLIGATOIRE